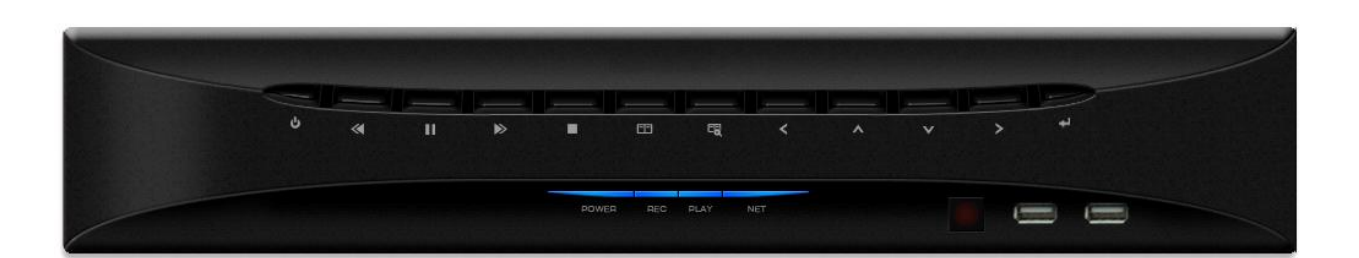

# Quick user guide for the Vista Quantum QNVR with PoE Network Video Recorder

# **Full manual found on the CD supplied with the NVR**

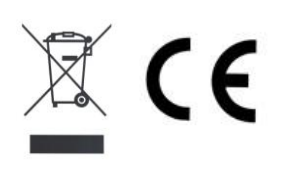

#### **Before You Begin**

Read these instructions before installing or operating this product.

**Note:** This installation should be made by a qualified service person and should conform to local codes.

This manual provides installation and operation information. To use this document, you must have the following minimum qualifications:

- A basic knowledge of CCTV systems and components
- A basic knowledge of electrical wiring and low-voltage electrical connections

#### Intended use

Only use this product for its designated purpose; refer to the product specification and user documentation.

#### **Customer Support**

For assistance in installing, operating, maintaining and troubleshooting this product refer to this document and any other documentation provided. If you still have questions, please contact Norbain Technical Support and Sales:

Norbain SD Ltd, 210 Wharfedale Road, IQ Winnersh, Wokingham, Berkshire RG41 5TP, England.

UK +44 (0) 118 912 5000

**Note:** You should be at the equipment and ready with details before calling Technical Support. **Conventions Used in this Manual** 

Boldface or button icons highlight command entries. The following WARNING, CAUTION and Note statements identify potential hazards that can occur if the equipment is not handled properly:

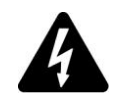

#### \* **WARNING:**

Improper use of this equipment can cause severe bodily injury or equipment damage.

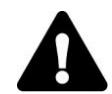

#### **\*\* Caution:**

Improper use of this equipment can cause equipment damage.

**Note:** Notes contain important information about a product or procedure.

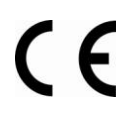

This apparatus is manufactured to comply with the radio interference.

A Declaration of Conformity in accordance with the following EU standards has been made. The ma nufacturer declares that the product supplied with this document is compliant the provisions of the E MC Directive 2004/108/EC, the CE Marking Directive 93/68 EEC and all associated amendments.

All lead-free products offered by the company comply with the requirements of the European law on the Restriction of Hazardous Substances (RoHS) directive: 2011/65/EU, which means our manufacture processes and products are strictly "lead-free" and without the hazardous substances cited in the directive.

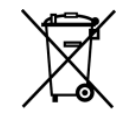

The crossed-out wheeled bin mark symbolizes that within the European Union the product must be collected separately at the product end-of-life. This applies to your product and any peripherals marked with this symbol. Do not dispose of these products as unsorted municipal waste.

ol indicates electrical warnings and cautions.

QNVR PoE range – Quick user guide V1.0

\*\* This symbol indicates general warnings and cautions.

NORBAIN SD LTD reserves the right to make changes to the product and specification of the product from time to time without prior notice.

#### **WARNINGS AND CAUTIONS:**

To reduce the risk of fire or electric shock, do not insert any metallic objects through the ventilation grills or other openings on the equipment.

## **CAUTION**

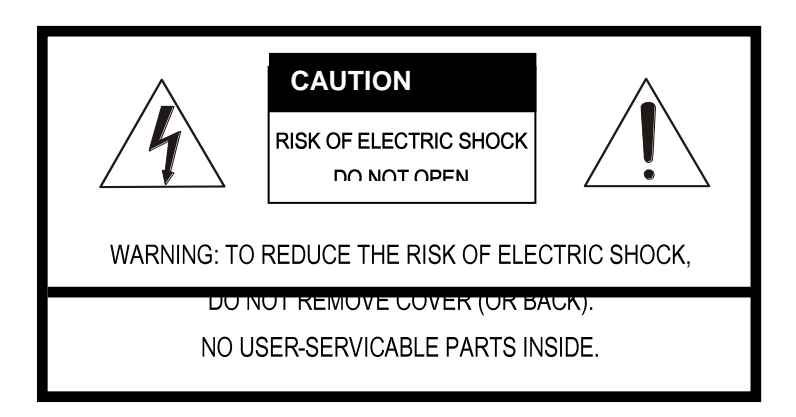

## **Contents**

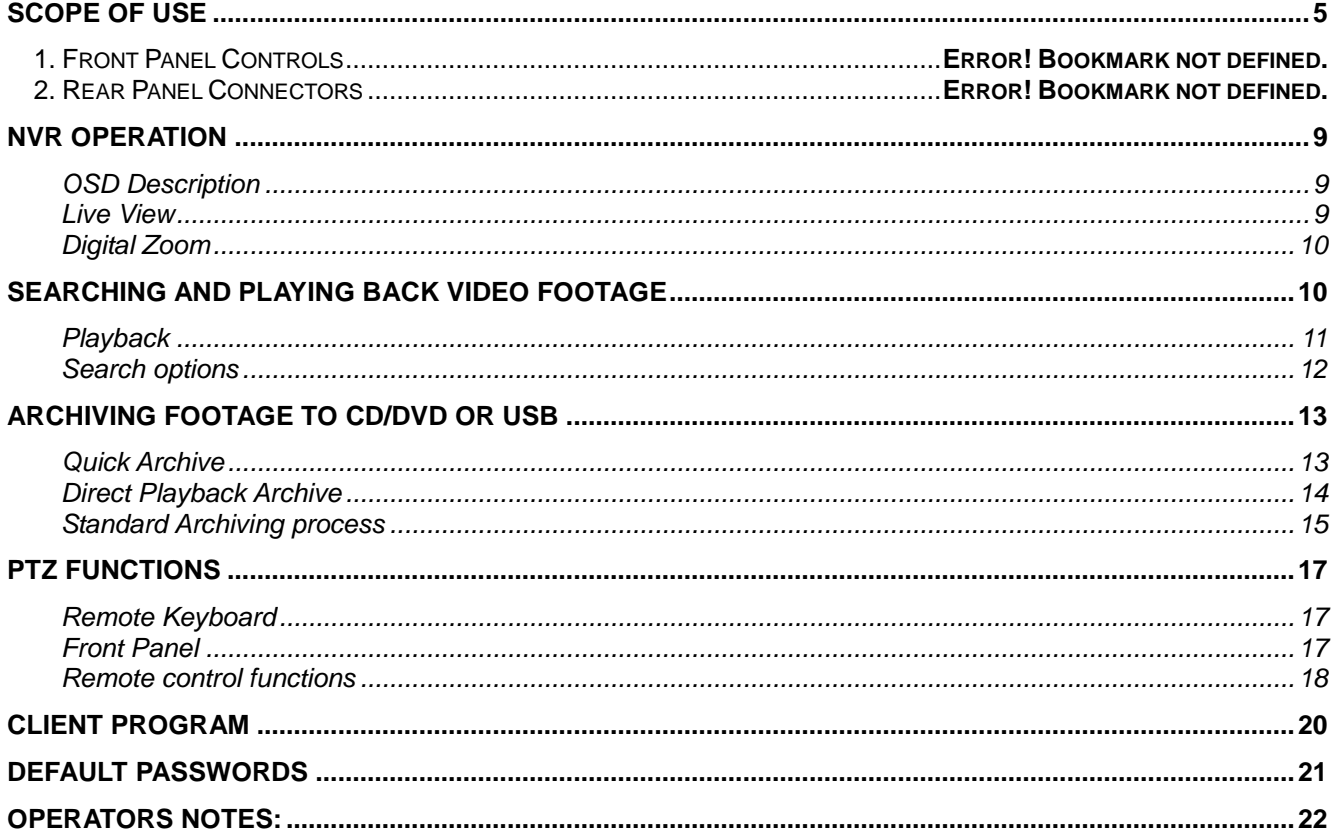

## Scope of use

This manual is designed as a quick reference guide for the day to day operation of the QNVR range. For a more detailed description of how to operate and set-up the NVR please refer to the full manual contained on the supplied CD.

## **Installation**

## **1. Front Panel Controls**

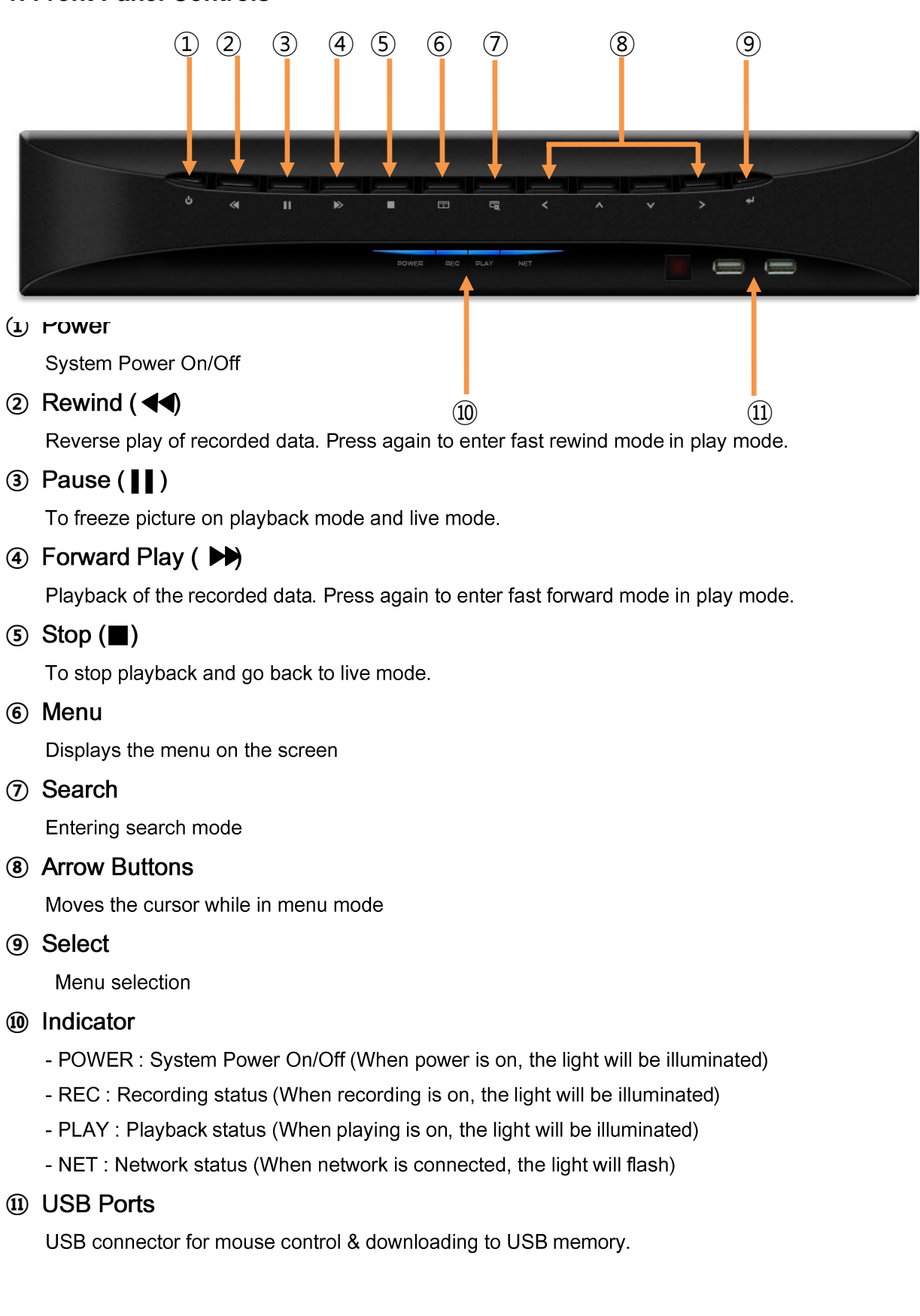

## **2. Rear Panel Connectors**

## [QNVR04P]

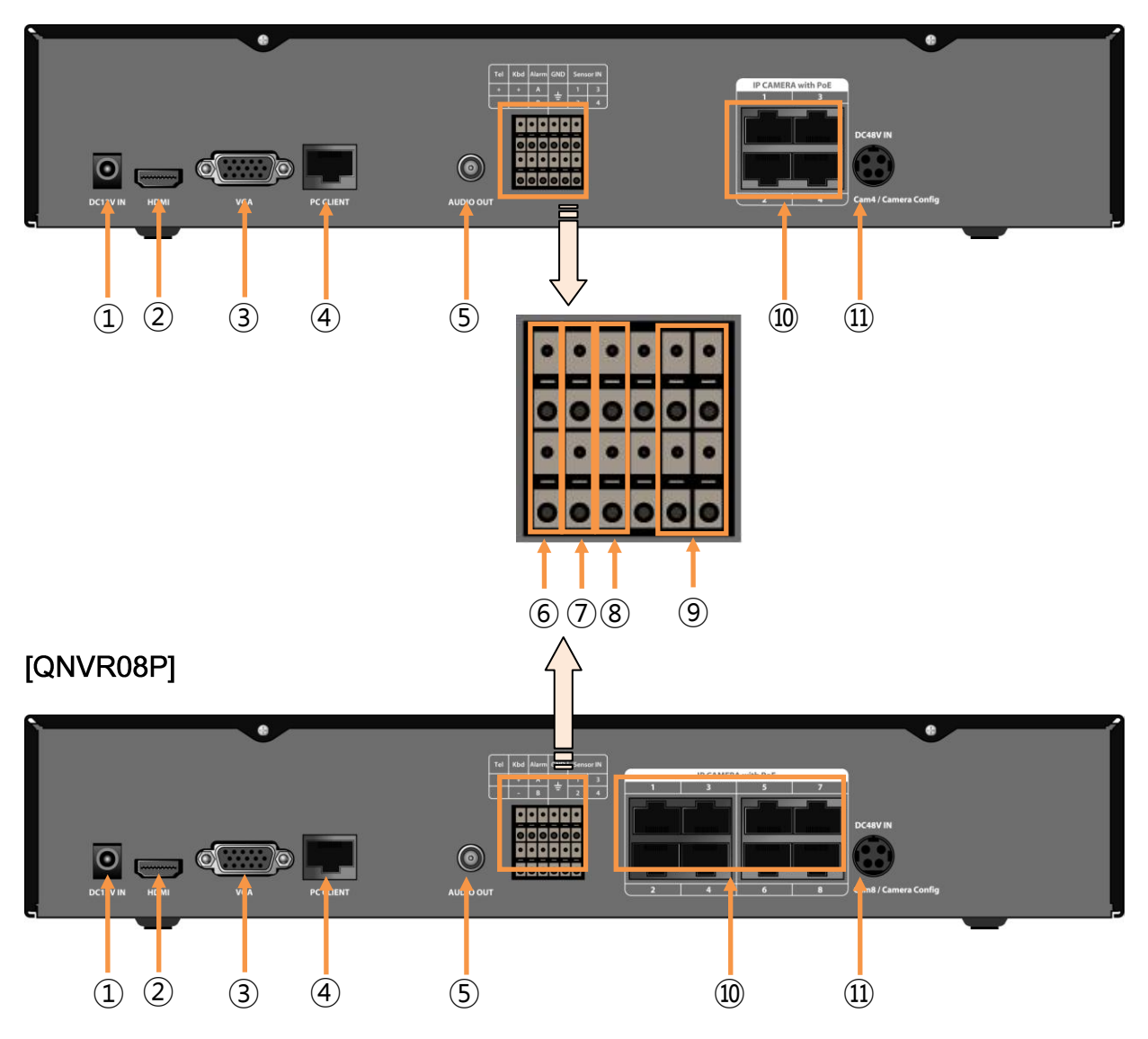

## **①**

DC 12V input for NVR

**②**

HDMI output port (1080p)

**③**

VGA video output for main monitor (1024x768 to 1920x1080)

## **(4) Network Port for PC Client**

Connecting to the PC through Internet or LAN

**⑤**

Audio output

## **6** TEL (PTZ Camera Controller)

Serial Communication for Pan / Tilt Camera

## 7 KBD (Keyboard Controller)

Serial Communication for P/T/Z Control Keyboard

## 8 ALARM

Alarm(relay) output port

### **9 SENSOR IN**

4 Sensor input ports

## 40 Network Ports for IP Camera (QNVR04P: 4 Ports, QNVR08P: 8 Ports)

Connecting to the PoE IP cameras

Note: Access to the cameras web pages for set up is carried out via Port 4 on the 4 chn and Port 8 on the 8 chn.

### (ii) C 48V IN

<span id="page-7-0"></span>DC 48V input for PoE

## **NVR Operation**

## <span id="page-8-0"></span>**OSD Description**

The Status Bar on screen shows HDD capacity, network connection, current time, etc.

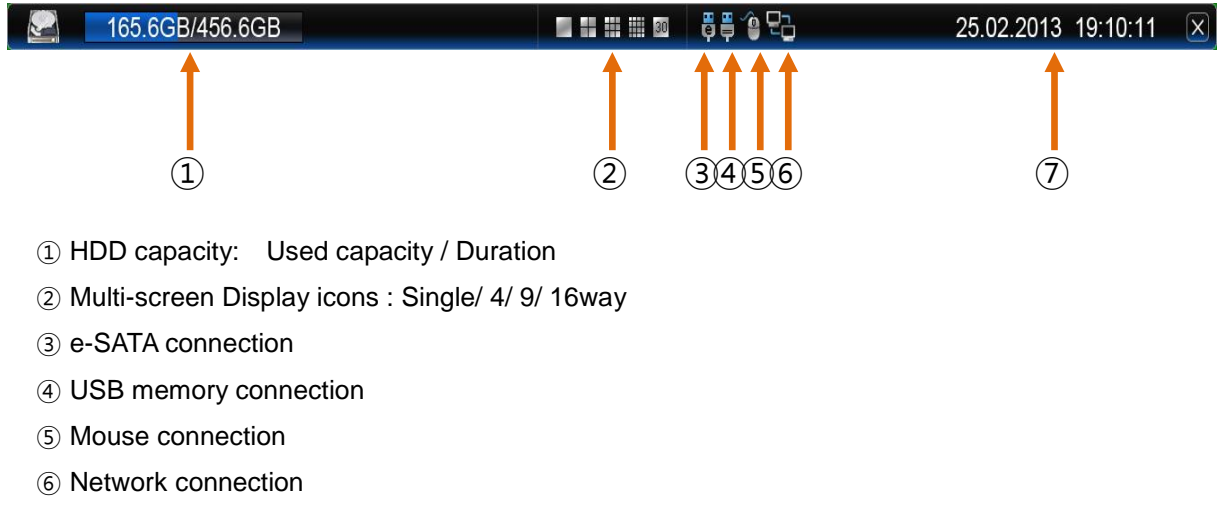

⑦ Current Date/Time

#### <span id="page-8-1"></span>**Live View**

The main screen view can be controlled either via the front panel by selecting the camera number required from the numerical buttons, or pressing the multi screen button which steps through the available screen options Alternatively use the mouse to right click on the main screen, the following on screen display will appear:

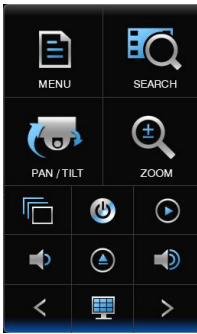

Select the Multi-screen display icon to step through the split screen options: 4 way quad, 9 way and 16 way.

Any camera in a split screen display can be displayed full screen byt double clicking on the segment showing that camera.

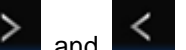

<span id="page-8-2"></span>Alternatively use the arrow icons  $\geqslant$  and  $\leqslant$  to step forward and back through the full screen displays in numerical order.

## **Digital Zoom**

<span id="page-9-0"></span>Left-click and drag the mouse to set the desired area for zoom in live or playback mode. (It is available in single screen mode.)

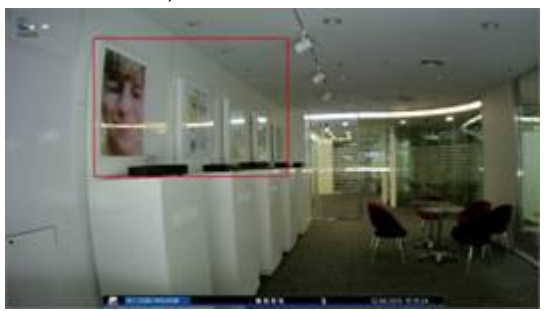

Click the left button on the mouse.

The screen will change to the zoomed image with a small image displayed in the upper right hand corner of the screen

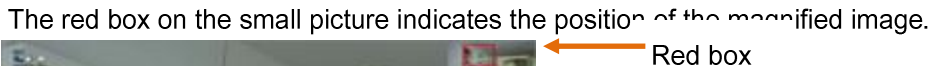

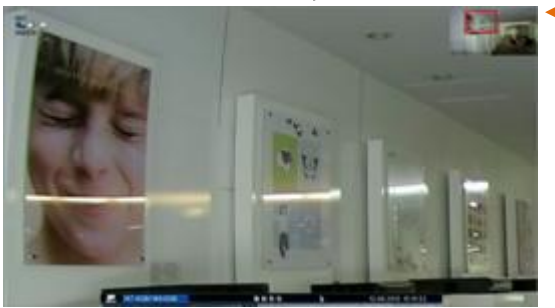

You can change the magnification of image and move the position of the magnified Image, by rotating the mouse wheel

Drag the image to move the position of the magnified image.

<span id="page-9-1"></span>Click the right button on the mouse to return to the original image Searching and playing back video footage

## Playback

To enter the playback mode, right click on the main screen, the following on screen display will appear:

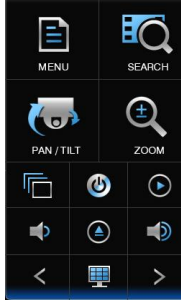

Select the Play Icon the screen will now switch to play back mode, the following playback tool bar will appear at the bottom of the screen:

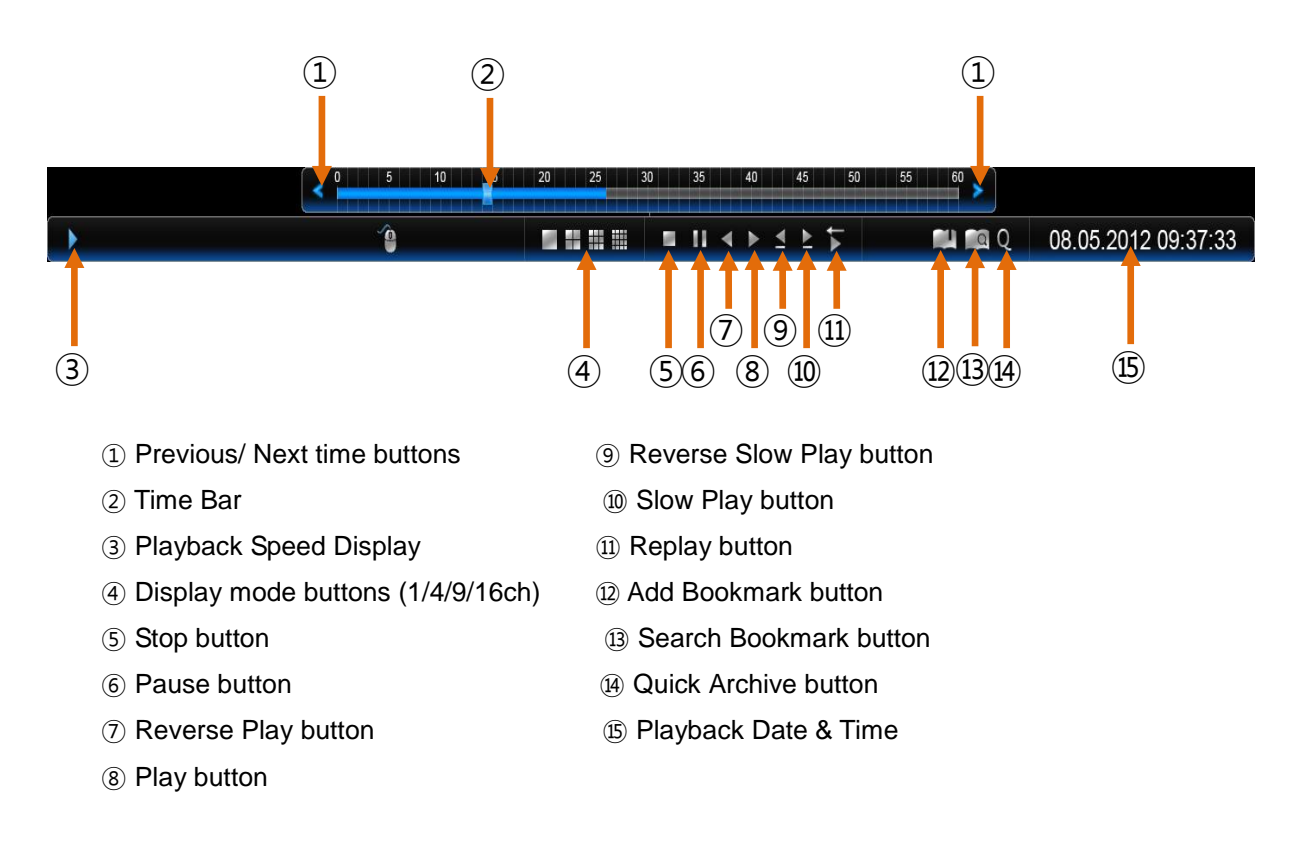

#### <span id="page-11-0"></span>**Search options**

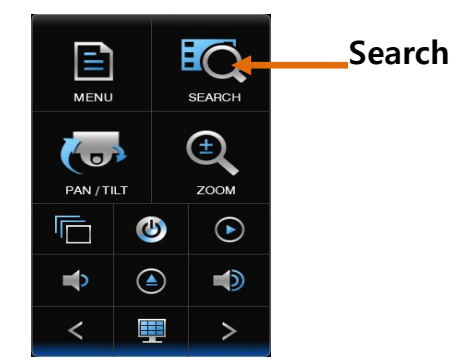

Within the search menu there are 4 ways of reviewing recorded footage:

- 1. Date and Time
- 2. Event
- 3. Calendar
- 4. Bookmark

The following sections describes how to use the **Calendar** search method, for descriptions of the other 3 methods, please refer to the main manual on the supplied CD.

#### **Calendar Search**

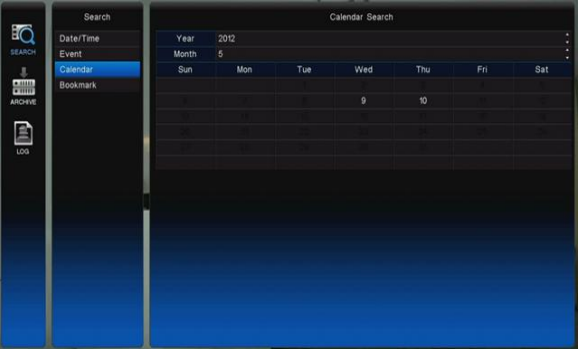

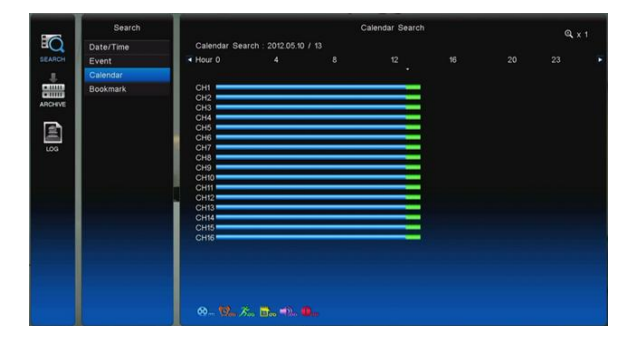

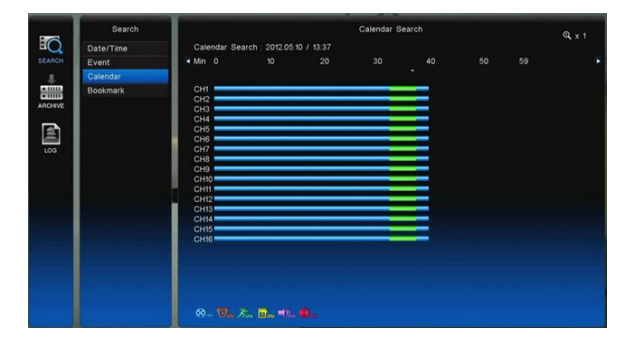

Choosing the calendar event option will display the adjacent box, select the year and month required. Any days with recorded footage will be highlighted in white.

Click on the required date.

The box shown below will appear.

This box displays the selected day in graphical format, form midnight "0" till the following midnight "23", in hour segments.

Click on the hour required.

The box shown below will appear.

This box displays the chosen hour long segment selected.

Click on the required point within the hour..

The video footage will start playing back. Normal, Alarm, Motion, and scheduled recording will be shown as different coloured bars:

**Blue** – Normal time-lapse recording **Orange** – Alarm recording **Green** – Motion recording **Yellow** – Scheduled recording **Purple** – Audio recording **Red** – Duration recording

## <span id="page-12-0"></span>Archiving footage to CD/DVD or USB

#### <span id="page-12-1"></span>**Quick Archive**

The Quick Archive function can be accessed either via the Q-Arc key  $\mathbb V$  on the VKBD4 keyboard or from

the Quick Archive icon displayed on the playback tool bar. To Display the playback toolbar right click on

the Live screen and select the playback icon

During playback Quick Archive can be selected, the Archive screen will appear, the NVR will search for the Archive media (USB, CD/DVD) **Ensure one form of Archiving media is present prior to starting Quick archive process**

Once the NVR confirms an archive media is present, the following download screen will be displayed:

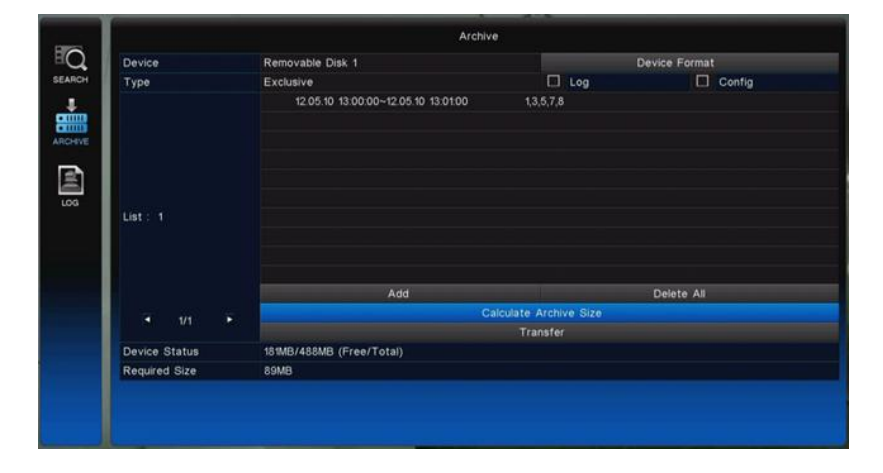

The NVR will have automatically set the **From** and **To** sections to completely fill the archive media, centred on the time at which the Quick archive icon was clicked. All cameras will be selected.

This time period and the number of cameras can be adjusted, to suit, otherwise simply select the Transfer button to start down loading.

#### <span id="page-13-0"></span>**Direct Playback Archive**

While reviewing recorded information it is possible to tag a start and stop time, which will then automatically open the Archive menu with these times pre loaded.

This function is only accessible via the mouse. Ensure an Archive media is present e.g. CD/DVD or USB

- 1. Enter the Play back mode using either Calendar or Time and date search
- 2. Review the recorded data.
- 3. When the required archive start point is reached, select pause: 1 4. Tag this point by selecting the slow play back arrow: 5. To start playing forward select pause: . 6. When the archive end point is reached select pause again:
- 7. Tag this point by selecting the slow forward arrow:

8. Selecting the slow forward arrow will automatically bring up the Archive menu with the **To** and **From** time pre filled with the time selected.

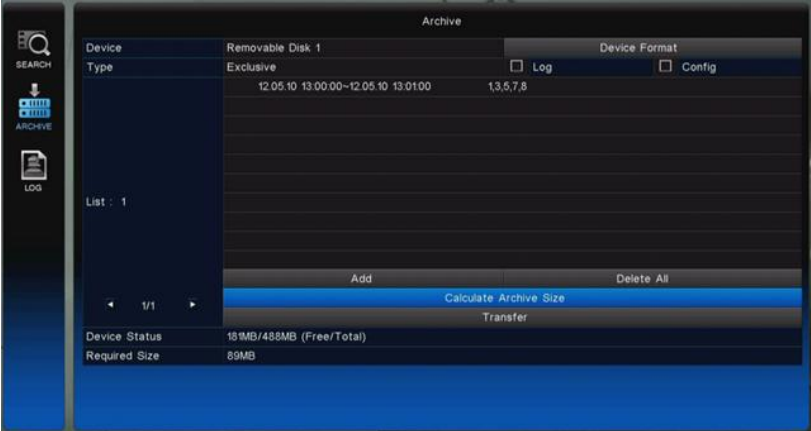

- 9. Select the necessary cameras.
- 10. Calculate the Archive size

11. Assuming there is enough space available on the archive media; select the transfer button to start the download.

#### <span id="page-14-0"></span>**Standard Archiving process**

The Archiving of recorded information can be transferred onto various Archive media:

**Internal** – CD/DVD drive **External** – USB memory sticks or drives

Ensure the one form or Archive media is present before entering the Archive mode

The Archive screen is access from the main Search screen (see previous section), choose the Archive icon on the Left hand side. The NVR will search for the installed Archive media, once it has confirmed that one is present, the following screen will be displayed.

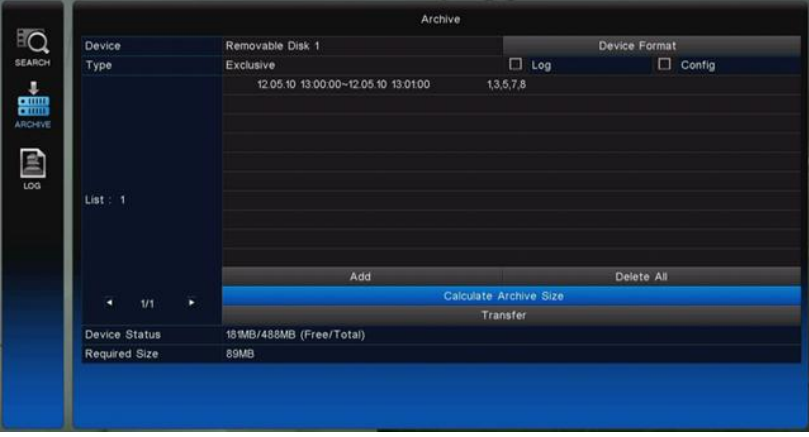

## **1) INTERNAL CD/DVD (ODD – Optical Disk Drive)**

#### **Device**

Use the DVD/CD (ODD – Optical Disk Drive)

#### **Device Format**

Formatting is not required for CD or DVD-R. When a DVD-RW is used, formatting should be done first.

#### **Type - File Format**

Exclusive – In this format the cameras to be downloaded can be chosen , and the replay software is written to the disk for Auto running on any PC.

AVI – In this format only a single camera can be downloaded. This format can be played back using GOM player, a FOC player available from;

www.**gom**[lab.com/eng/GMP\\_download.html](http://www.gomlab.com/eng/GMP_download.html)

#### **Log**

Tick this box if the log file is to be downloaded for reviewing.

#### **Config**

Tick this box to download the NVR's configuration file. This file can be used to reload to the unit if file settings are accidently changed or to configure another NVR with the same settings.

#### **From/ To**

You can set up the time which is required to be backed up to the internal Drive.

#### **Channel**

Channels to be downloaded can be individually selected.

#### **Calculate Archive Size**

Clicking on this button will show the file size of the selected segment. This checks that the selected time period will fit on the available archive media.

#### **Transfer**

Click on Transfer to start the download. Percentage completed during downloading will be shown

QNVR PoE range – Quick user guide V1.0

Once downloading you can press the Search button, to exit the Archive screen and return to normal operation of the NVR while the archive is completed.

#### **Playing back information from DVD/CD**

Insert the disc into a PC. The disk will auto run and start playing the video footage, single cameras and multiscreen views can be selected. The video can be paused or fast forwarded and fast rewound.

## **2) EXTERNAL (USB)**

When a Memory stick is connected to the USB port, the following icon  $\Box$  will be shown on the status bar on the monitor

#### **Backup Device**

USB memory sticks or USB hard drives.

#### **Device Format**

To back up the data, the USB stick must be blank. Formatting the stick will erase any information held on it please be careful not to wipe any important information.

#### **Type - File Format**

Exclusive – In this format the cameras to be downloaded can be chosen, and the replay software is written to the disk for Auto running on any PC.

AVI – In this format only a single camera can be downloaded. This format can be played back using GOM player, a FOC player available from;

www.**gom**[lab.com/eng/GMP\\_download.html](http://www.gomlab.com/eng/GMP_download.html)

#### **Log**

Tick this box if the log file is to be downloaded for reviewing.

#### **Config**

Tick this box to download the NVR's configuration file. This file can be used to reload to the unit if file settings are accidently changed or to configure another NVR with the same settings.

#### **From/ To**

You can set up the time which is required to be backed up to the internal Drive.

#### **Channel**

Channels to be downloaded can be individually selected.

#### **Transfer**

Click on Transfer to start the download. Percentage completed during downloading will be shown.

USB compatibility has been tested successfully for the following devices: Lexar Jumpdrive 128/256MB, Sandisk Mini Cruzer, Cruzer Micro 1GB, SANDISK 1GB, 512MB, MARUZEN 1GB

#### **\*PC Playback**

1. Insert USB device

2. Browse to and open the contents of the drive via explorer. The following Folders & Files should be present on the drive: DOWNLOAD(FOLDER), AUTORUN.INF, CLIENTD1.BIN, COMMART.BMP, DNVRRES.DLL, EVO H264.EXE, H264\_D1.DLL, LOGOD.BMP, VDOLOSS.BMP

3. Double Click **"EVO H264.EXE"**

The Player software will open up.

4. Click on the Local search icon > Click Recorded Date -> Click "playback" button.

## <span id="page-16-0"></span>**PTZ** functions

The telemetry function of the Quantum Plus can be controlled via 4 different interfaces:

- 1. Remote keyboard
- 2. Front panel buttons
- 3. Remote control
- 4. Software viewer

#### <span id="page-16-1"></span>**Remote Keyboard**

See keyboard manual for control of PTZ cameras

#### <span id="page-16-2"></span>**Front Panel**

## **Camera selection**

The PTZ cameras can be controlled in either full screen or split screen mode. If in full screen mode

press the camera selection key  $\|\vec{v}\|$ , the camera icon will step from one camera to the next on the split

screen. When the icon appears on the camera to be controlled then press the PTZ key

If in full screen mode then simply press the PTZ key  $\overline{\mathbb{Q}}$ .

#### **Pan and Tilt control**

To move the dome left / right / up or down use the arrows keys

#### **Zoom and Focus control**

To select Zoom and Focus press the Zoom Key  $\overline{Q}^{\pm}$ , Zoom in =

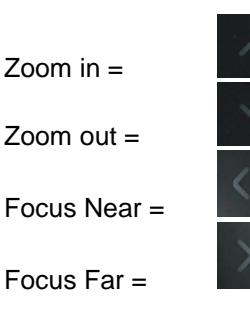

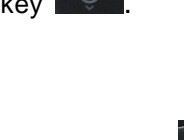

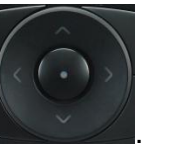

#### **Preset positions**

1. To store a preset position

Move the camera to the required position then press the record key  $\sim$  followed by the number key of the preset to be stored  $(1 - 9)$ 

2. To recall a Preset

Press the search key  $\sqrt{s_{\text{EARCH}}}$  followed by the number (1 -9).

### **Run Tour 1**

To run Tour 1, press the search key  $\mathbb{R}^{\text{SEARCH}}$  followed by the number 0 (Zero). The tour requires a keyboard to set it up in the domes menu.

#### <span id="page-17-0"></span>**Remote control functions**

### **Camera selection**

The PTZ cameras can be controlled in either full screen or split screen mode. If in full screen mode

press the camera selection key  $\overline{\bullet}$ , the camera icon will step from one camera to the next on the split

screen. When the icon appears on the camera to be controlled then press the PTZ key

18

If in full screen mode then simply press the PTZ key

### **Pan and Tilt control**

To move the dome left / right / up or down use the arrows keys

#### **Zoom and Focus control**

To select Zoom and Focus press the Zoom Key  $\frac{d}{dx}$ , Zoom in =

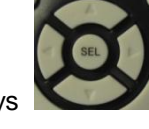

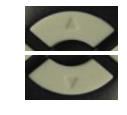

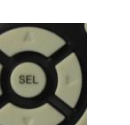

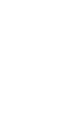

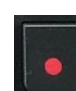

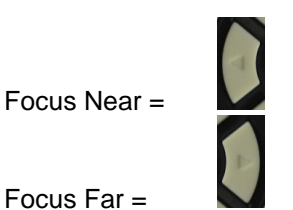

#### P**reset positions**

3. To store a preset position

Move the camera to the required position then press the record key **followed** followed by the number key of the preset to be stored  $(1 – 9)$ 

4. To recall a Preset

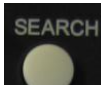

Press the search key **followed by the number (1 -9).** 

### **Run Tour 1**

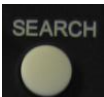

keyboard to set it up in the domes menu.

To run Tour 1, press the search key followed by the number 0 (Zero). The tour requires a

## <span id="page-19-0"></span>**Client Program**

## **Recommended PC specification**

CPU : Intel® Core™2 Duo, E8500 @3.16GHz

RAM: DDR2, 4GB

Graphic: NVidia GeForce 9500 GT, 512MB

OS: Windows XP

#### **1) IP connection via Internet Explorer –**

Open up Internet Explorer and type in the IP address of the NVR (assuming it is a fixed IP address). If a fixed IP address is not available a DDNS server such as [www.ddns-NVR.com](http://www.ddns-dvr.com/) can be used, refer to main manual on the supplied CD, Appendix 3 page 114.

When the PC connects to the NVR there may be a prompt to download Active X control, this will occur if the Active X component on the PC is not of the required version or is not present on the PC – Click Yes.

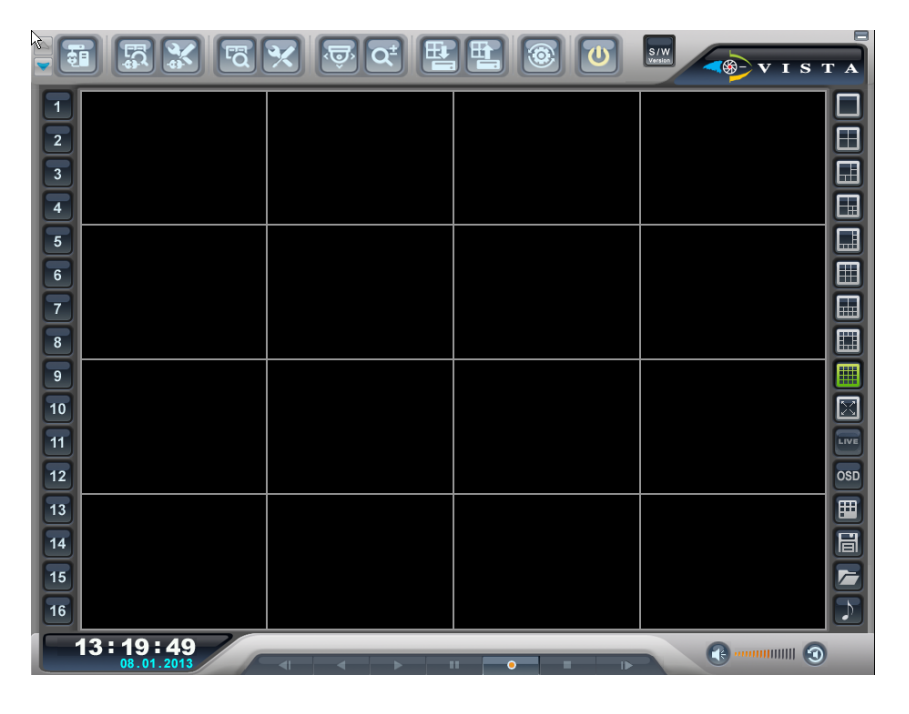

The web page from the NVR will open up and show the live video. Please refer to the main manual on the supplied CD for how to view live, review recorded images and download from The NVR.

#### **2) IP connection via the Client software supplied on CD –**

Install the Client software from the supplied CD, once opened the screen presented will be identical to that shown above for the connection from Internet Explorer.

Please refer to the main manual on the supplied CD for how to view live, review recorded images and download from the NVR.

## <span id="page-20-0"></span>**Default Passwords**

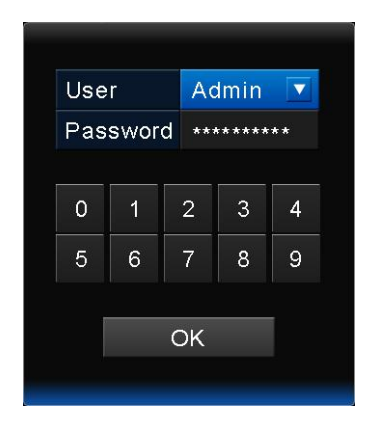

#### **Front panel**

The default user is: Admin and password is: "**00000000**" i.e. 8xZero's. This is required to: Enter menus, Power down, Stop recording,

The adjacent prompt will be displayed asking for the password. Simplest method of inputting password is to use the mouse.

**It is strongly advised that the user passwords and rights are set, to restrict access to menus, playback, archiving etc.** 

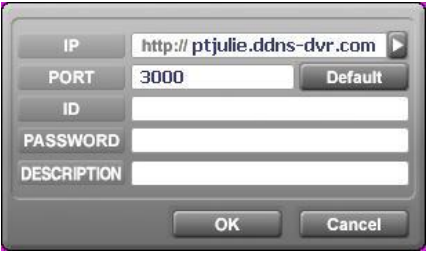

#### **Client software**

The Default user is: Admin and password for the Client software is the same as from the front panel "00000000" i.e. 8xZero's

This password is if for the Admin level entry.

**It is strongly advised that the user passwords and rights are set, to restrict access to menus, playback, archiving etc.** 

<span id="page-21-0"></span>**Operators Notes:**